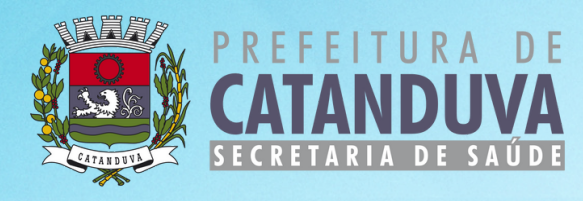

# **PLANEJAMENTO DAS VISITAS DOMICILIARES REALIZADAS PELOS AGENTES COMUNITÁRIOS DE SAÚDE E MANUAL PARA REGISTRO DAS VISITAS NO SISTEMA DE INFORMAÇÃO**

**Catanduva/SP 2022**

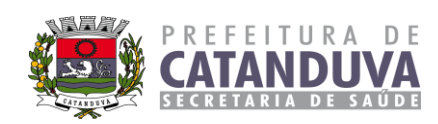

# **SUMÁRIO**

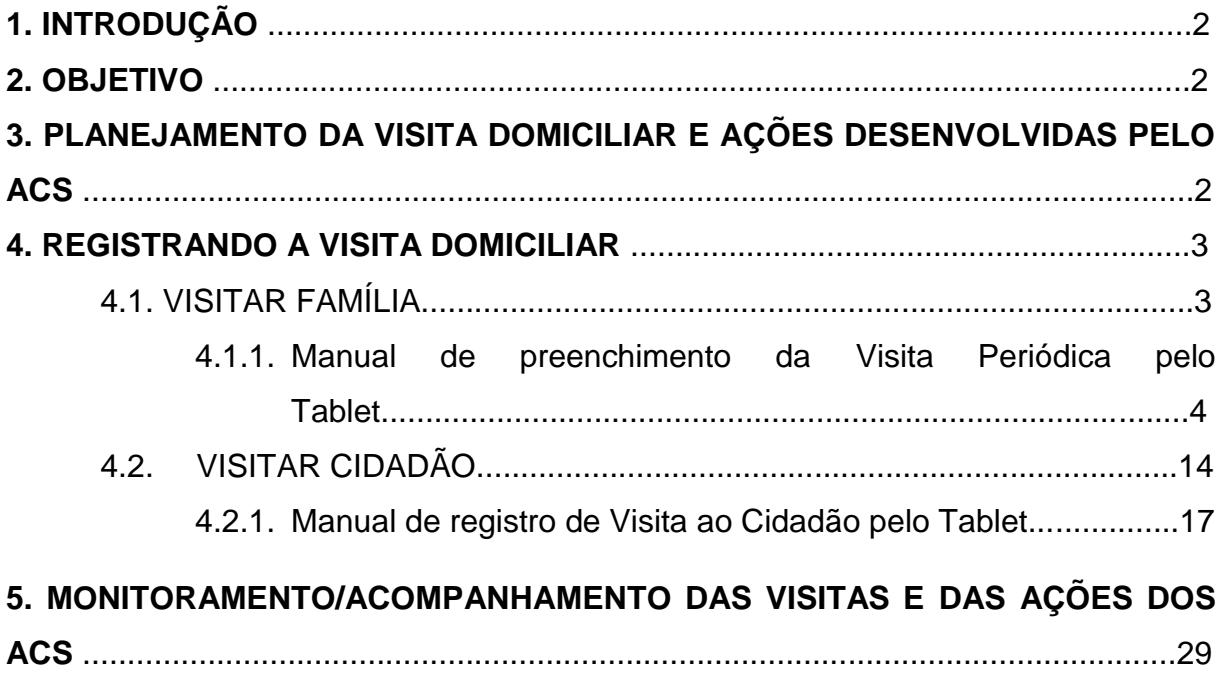

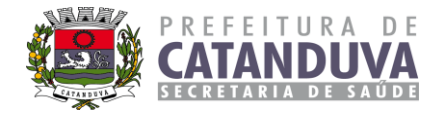

## **1. INTRODUÇÃO**

A Visita Domiciliar (VD) é uma das principais atividades do Agente Comunitário de Saúde (ACS). Com as mudanças ocorridas nos Sistemas de Informação da Atenção Básica, o conceito de Visita Domiciliar passou a ser de competência exclusiva do Agente Comunitário de Saúde (ACS) e do Agente de Combate às Endemias (ACE) (para os demais profissionais, a visita domiciliar passou a ser definida como "Atendimento Domiciliar"). Isso significa que o processo descrito nesse documento deverá ser utilizado apenas pelos ACS.

O registro das visitas domiciliares pelos ACS é realizado por meio da ficha CDS de visita domiciliar e territorial.

#### **2. OBJETIVO**

Documentar a maneira que deve realizar o planejamento e esclarecer de forma resumida os registros no sistema de informação conforme o Manual de Preenchimento das fichas CDS do sistema e-SUS, elaborado pelo Departamento de Atenção Básica do Ministério da Saúde.

## **3. PLANEJAMENTO DA VISITA DOMICILIAR E AÇÕES DESENVOLVIDAS PELO ACS**

O processo de Planejamento da Visita Domiciliar deve ser realizado mensalmente pelo ACS conforme o **ANEXO I**.

Todos os ACS deverão ter em seus documentos o planejamento mensal.

Objetivo da Planilha de Acompanhamento: responsável direto do ACS ter documento de fácil visualização da rotina dos ACS e acompanhamento pela Coordenação de Atenção Básica da SMS conforme planejamento institucional.

No Planejamento, deverá conter visitas nos dois períodos (manhã e tarde) e também deverá constar todas as atividades e ações que o ACS irá executar e/ou apoiar no mês, como por exemplo: ações educativas em escola, sala de espera, participação em grupos, reuniões de equipe, reuniões de matriciamento, dentre outras ações/reuniões internas ou externas.

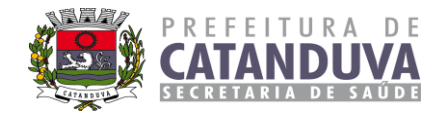

## **4. REGISTRANDO A VISITA DOMICILIAR**

O registro da visita domiciliar é realizado no momento da visita na casa do indivíduo, através do Tablet.

Após cadastrar os domicílios, os núcleos familiares e os cidadãos que compõem os núcleos familiares é possível registrar as visitas domiciliares e territoriais, tanto individualmente a depender das condições específicas de cada cidadão, quanto em contexto de acompanhamento periódico das famílias.

#### **4.1. Visitar Família**

Quando não houver um motivo de busca ativa ou acompanhamento, a **visita familiar é destinada a abordagem familiar**, caracterizando-se como **"VISITA PERIÓDICA".**

Para registrar a visita periódica, deve-se: **Informar o CNS DO RESPONSÁVEL PELO NÚCLEO FAMILIAR.**

- MOTIVO DA CONSULTA: marcar o campo **"Visita periódica";**
- DESFECHO: visita realizada.

**Observação:** Quando o motivo da visita for "Visita Periódica", os campos "Cadastramento/Atualização", "Busca Ativa", "Acompanhamento" e "Egresso de Internação" não devem ser assinalados, porque compreendem ações vinculadas ao indivíduo, e não ao núcleo familiar.

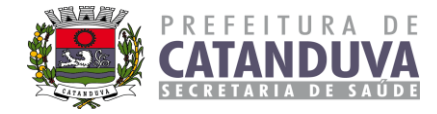

## **4.1.1. Manual de preenchimento da Visita Periódica pelo Tablet**

#### **1º Passo:**

Vamos clicar no imóvel em que vamos realizar a visita periódica.

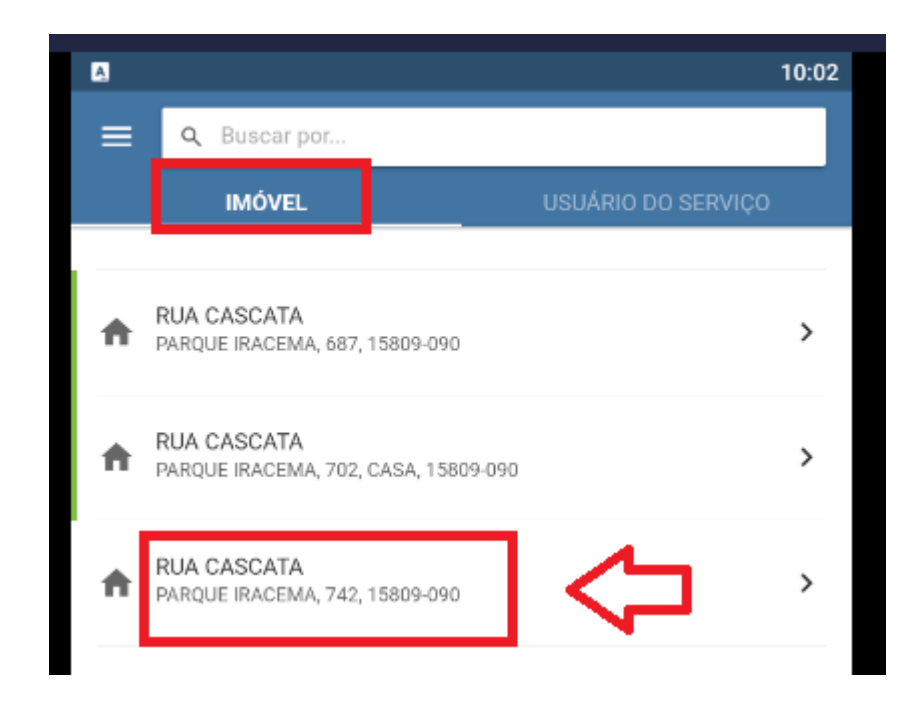

**2º PASSO:** Vamos clicar na família.

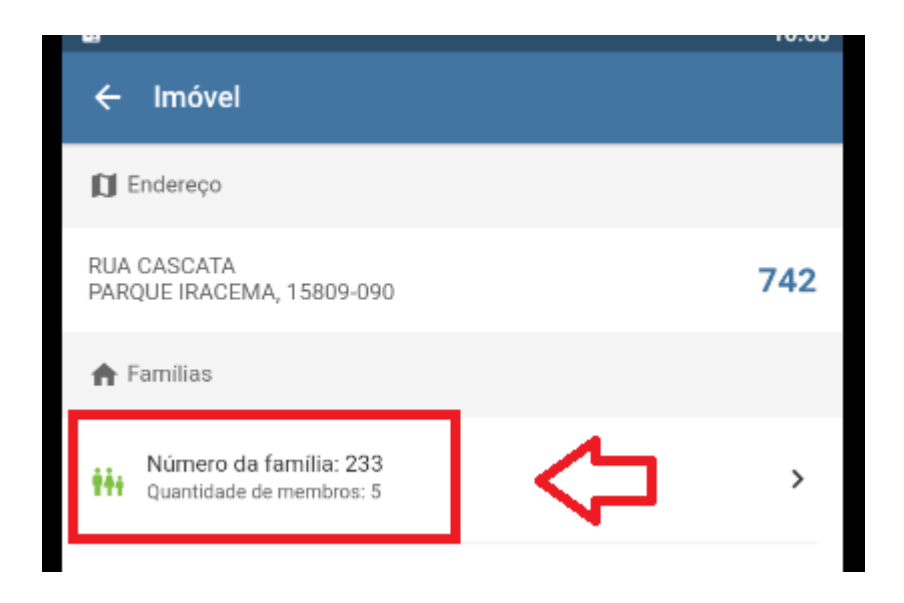

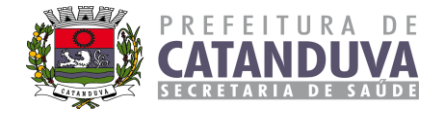

**3º Passo:** Clique no ícone conforme imagem.

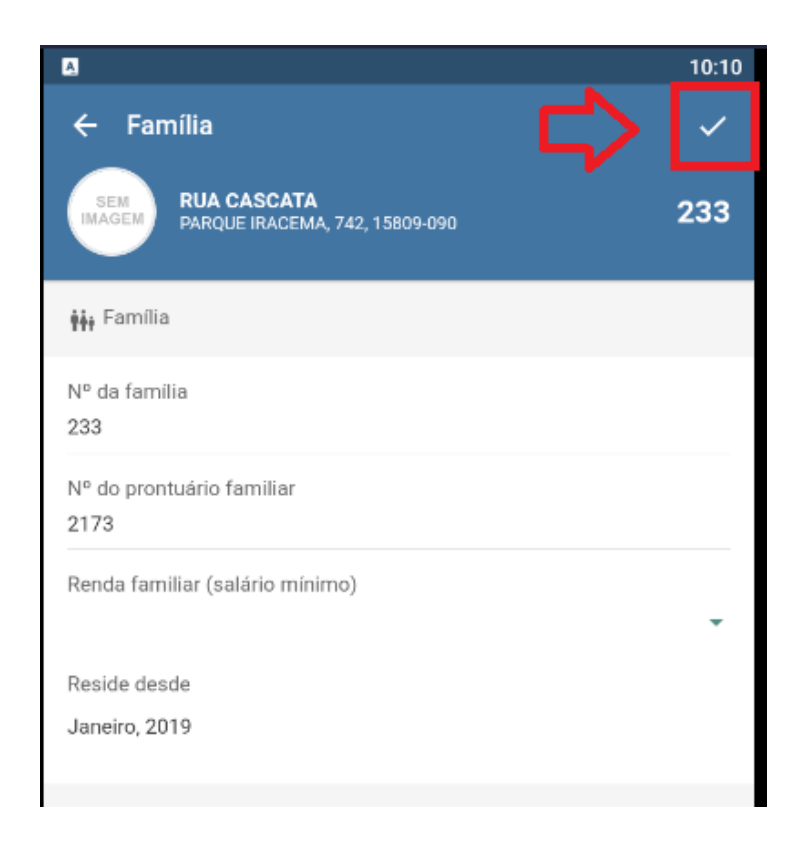

**4º Passo:** Verifique como está o imóvel e, após o preencher, clica novamente no ícone.

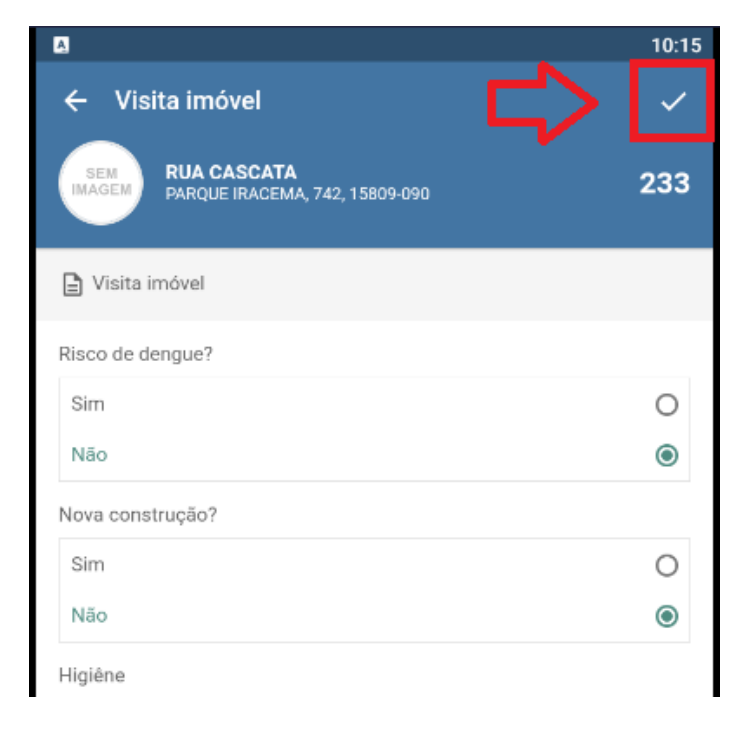

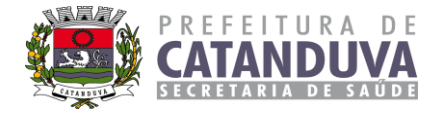

**5º Passo:** Concluir a visita do imóvel, se ela foi realizada, negada, morador não encontrado ou mudou-se, depois clicar em ok.

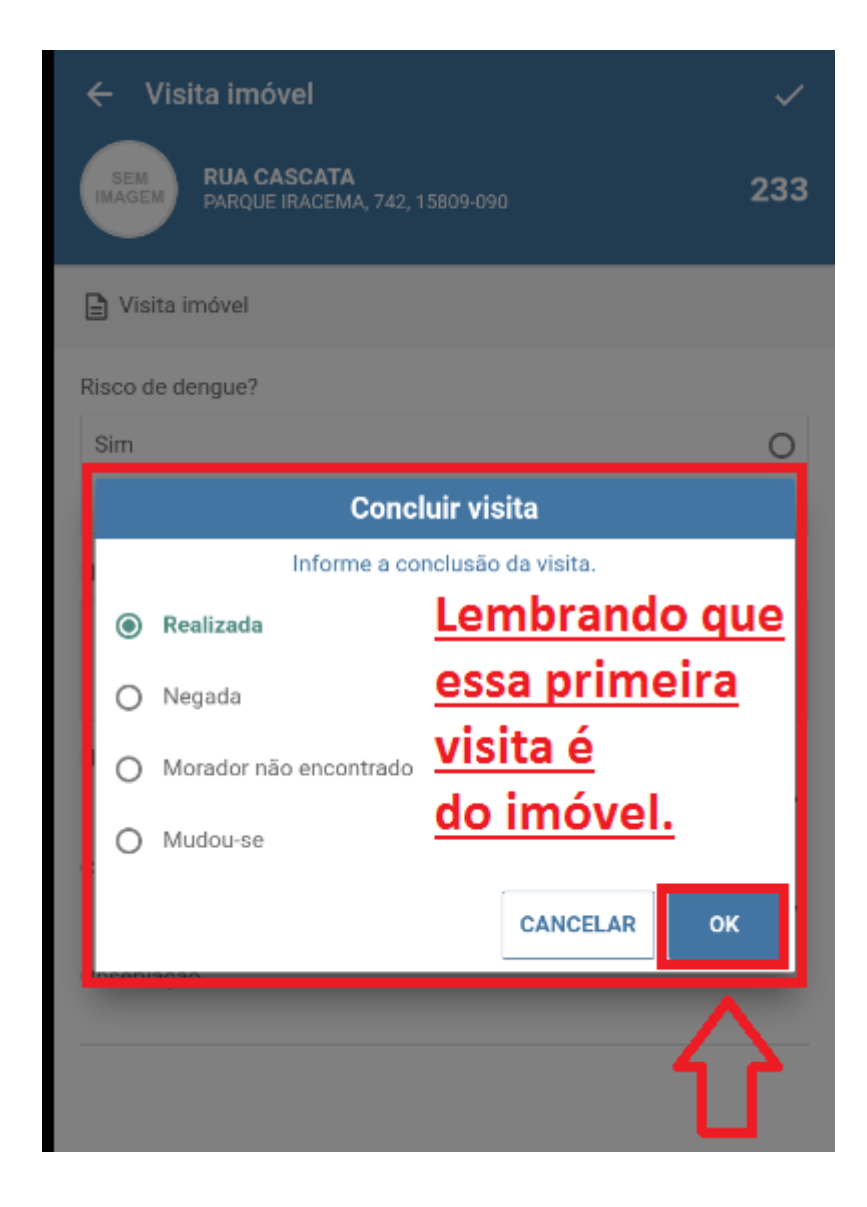

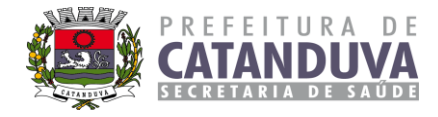

**6º Passo:** Pedir para o paciente realizar a assinatura e depois clicar no ícone dentro do círculo azul.

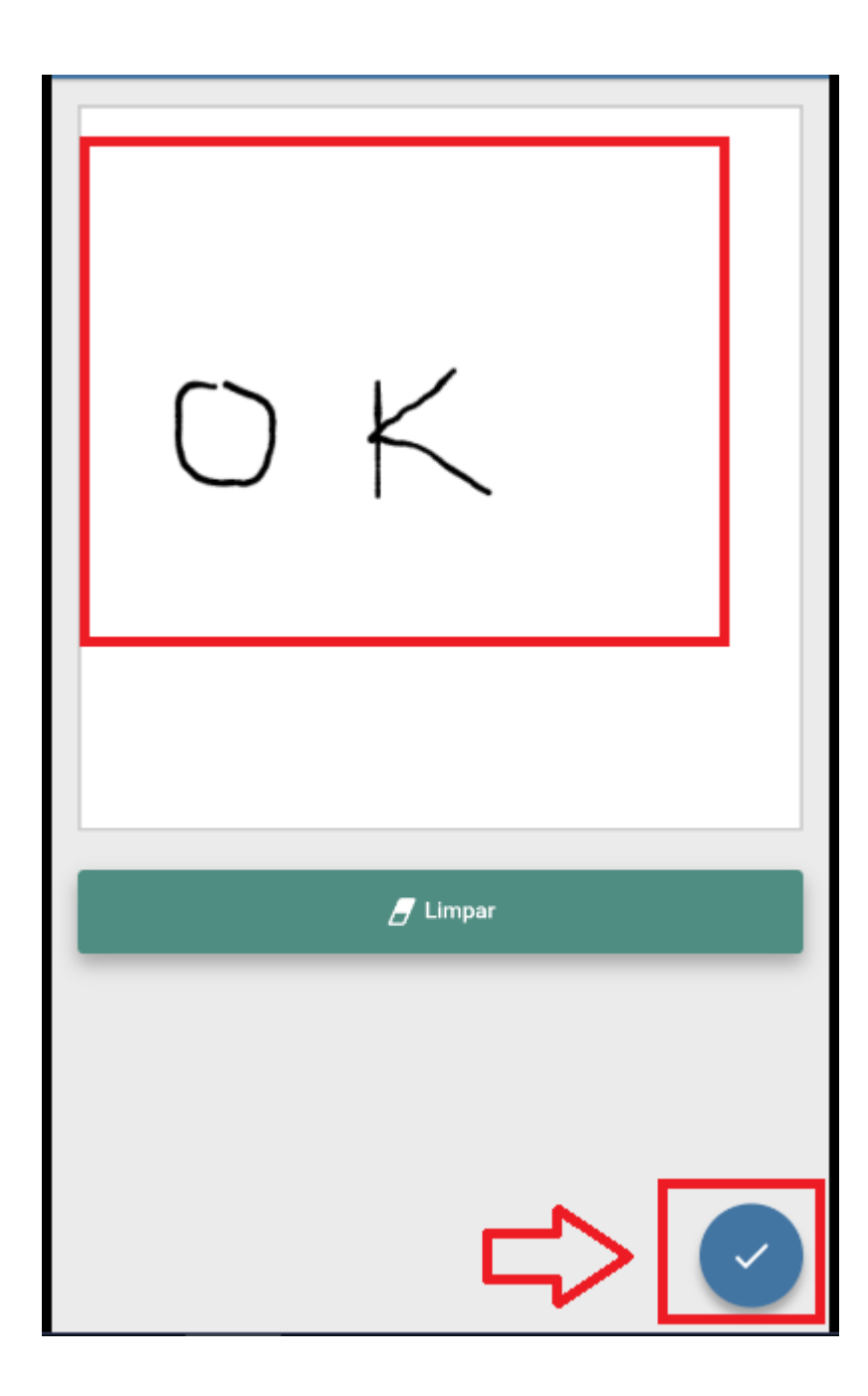

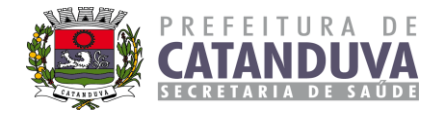

**7º Passo:** Clique no nome do responsável para realizar a visita periódica, lembrando que mesmo se o responsável não estiver, tem que ser lançado no nome dele.

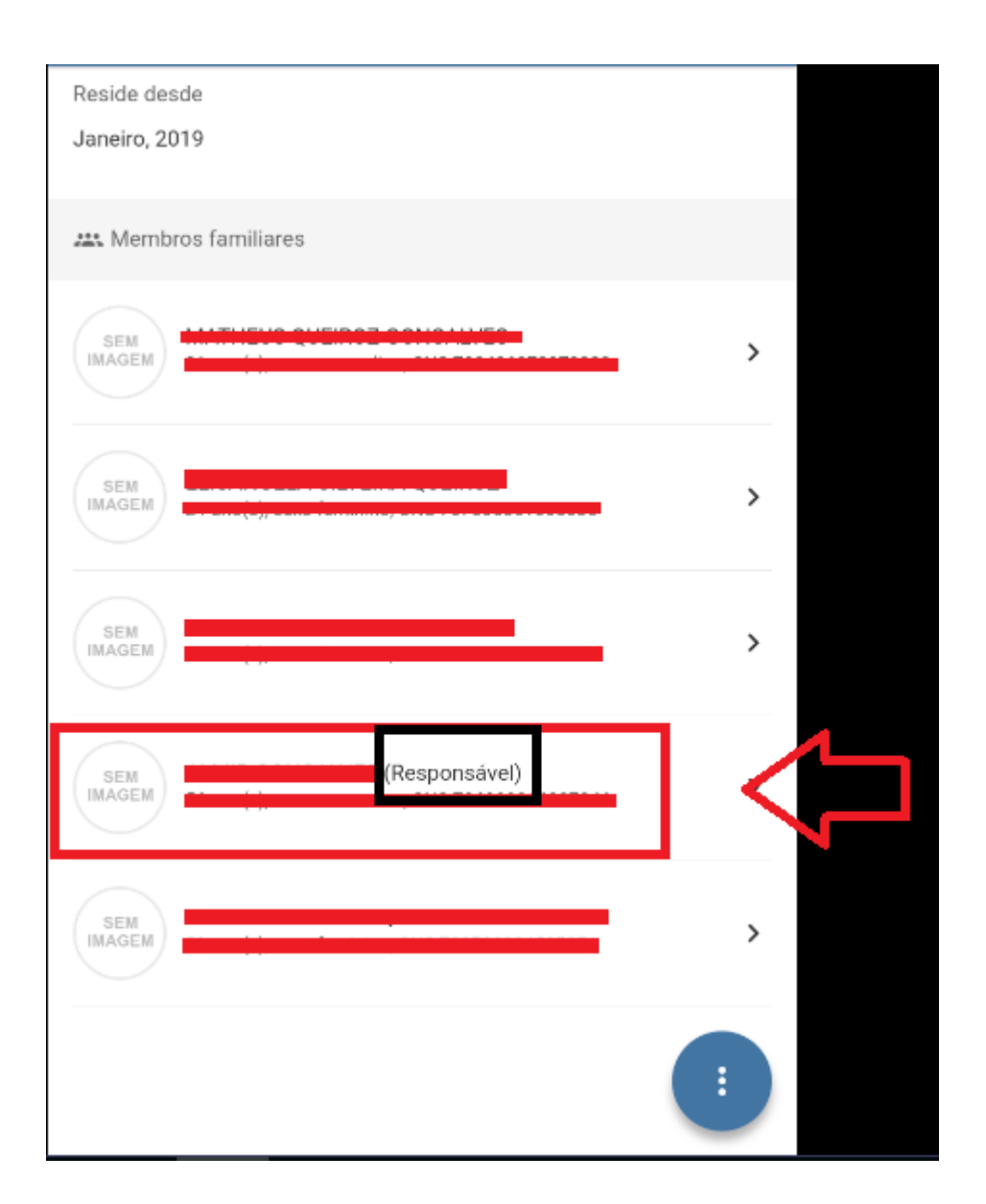

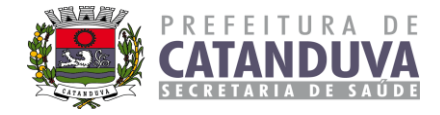

**8º Passo:** Clique no círculo azul com 3 pontinhos.

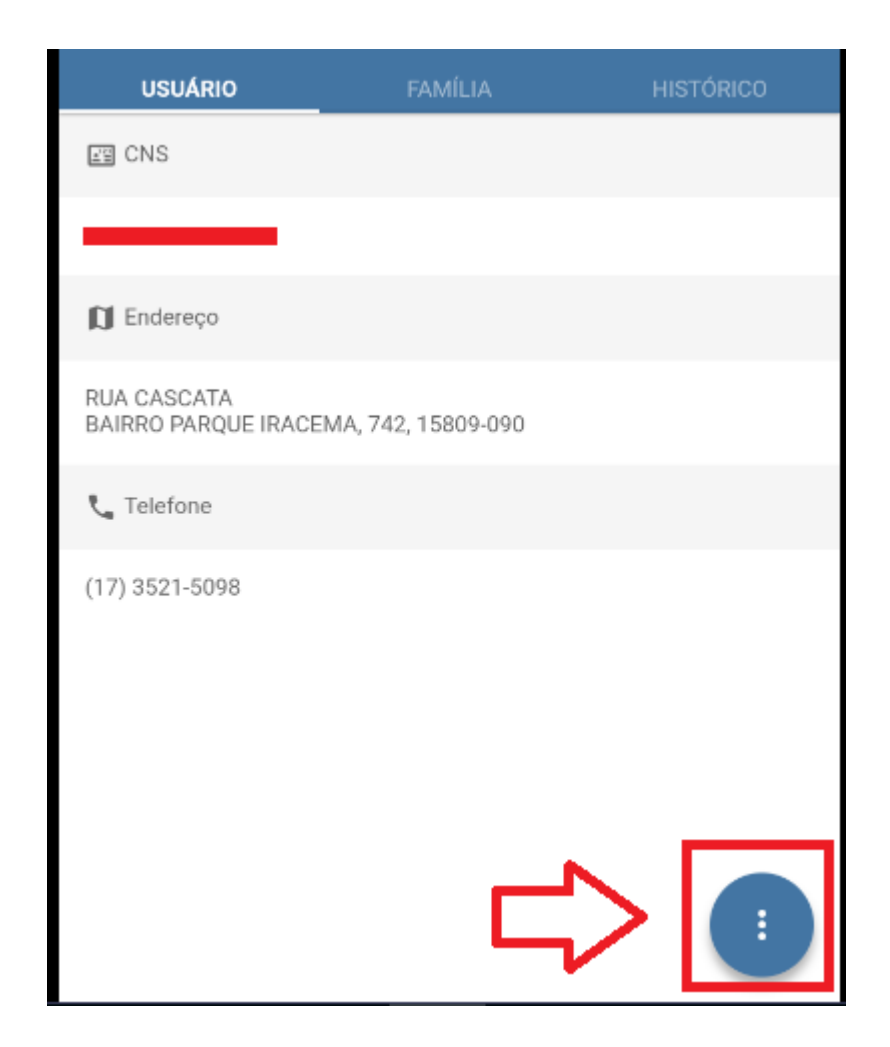

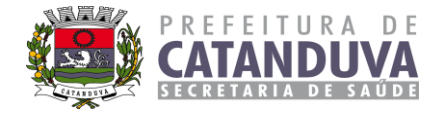

**9º Passo:** Clica no bonequinho com a setinha.

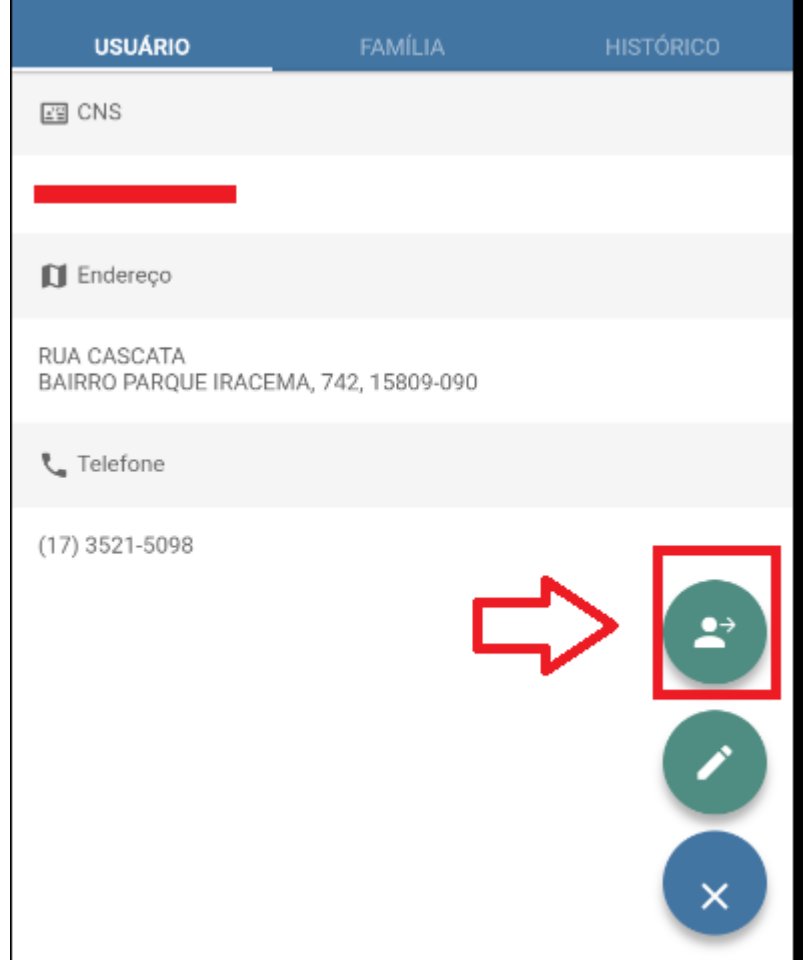

**10º Passo:** Selecionar se a visita foi realizada, ausente ou recusada, em seguida clicar em ok.

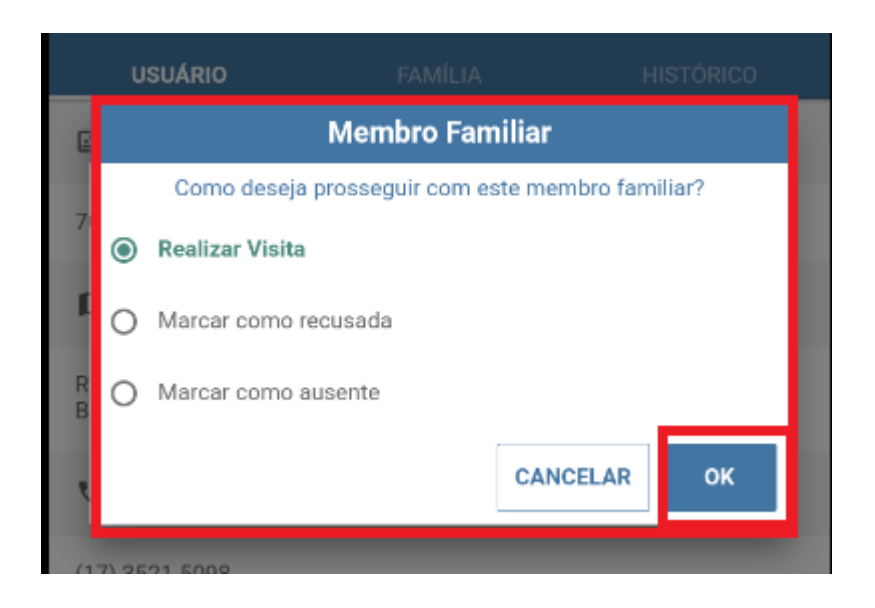

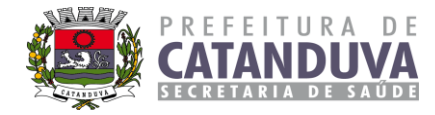

**11º Passo:** Clicar no ícone, pois nessa página não realizamos o preenchimento.

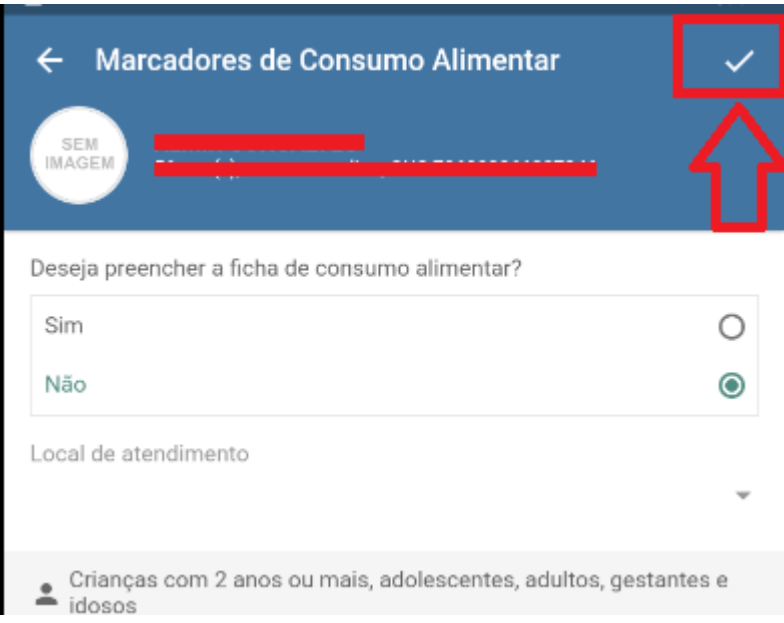

**12º Passo:** Nessa ficha, deixar marcado apenas a visita periódica.

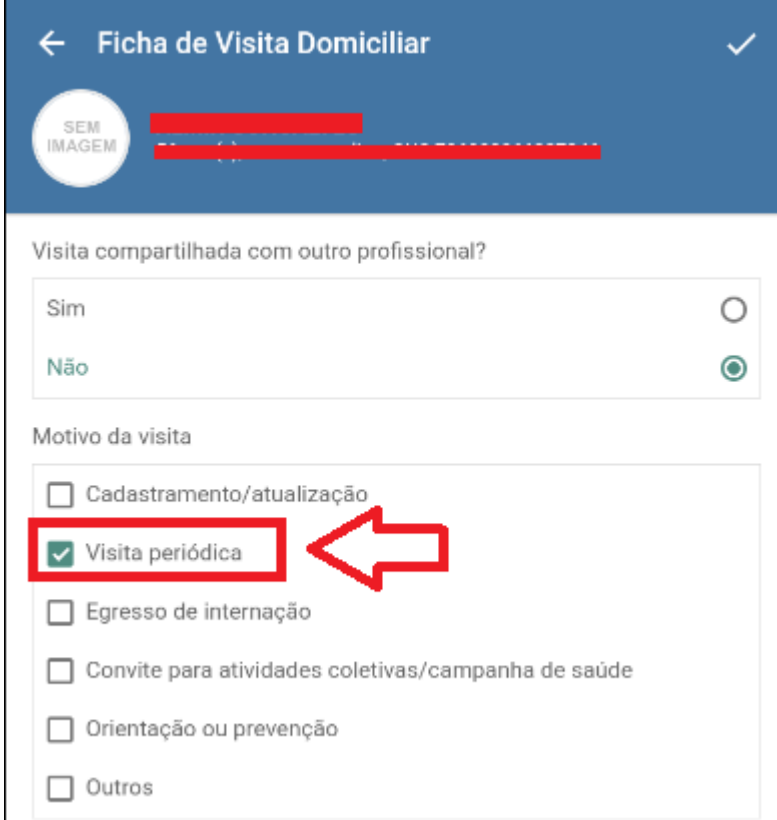

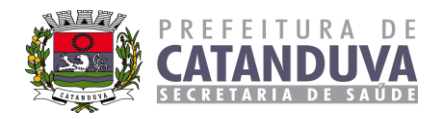

# - Se tiver algum acompanhamento selecionado, desmarcar todos.

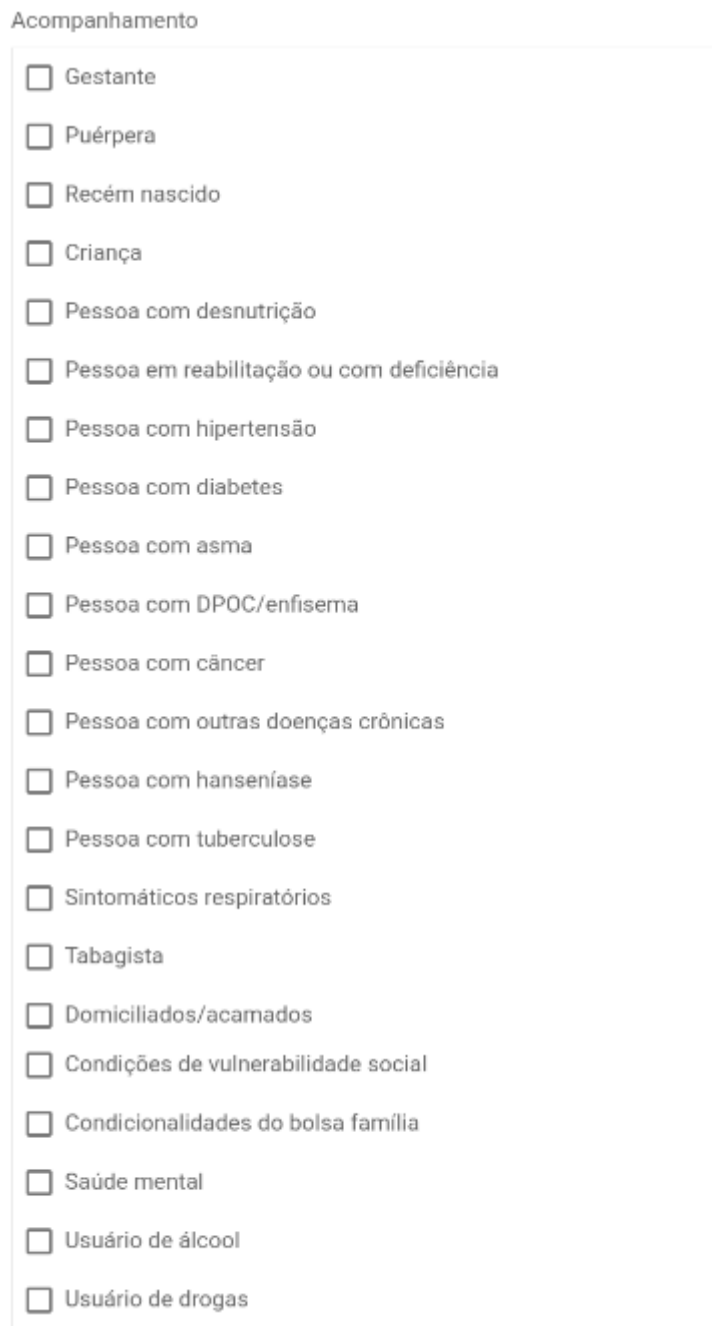

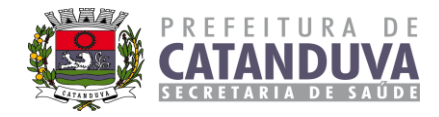

**13º Passo:** Clicar no ícone conforme imagem.

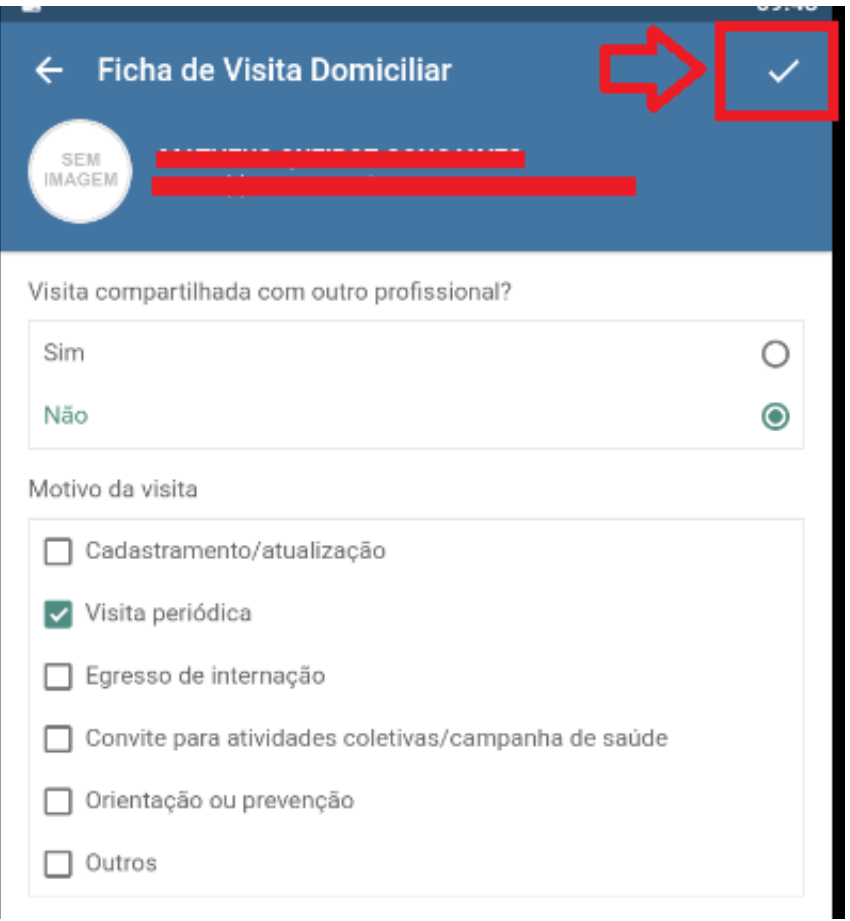

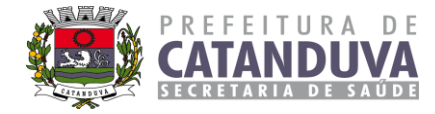

– Após clicar ele apresentará uma mensagem na tela: **Entrevista realizada com sucesso!**

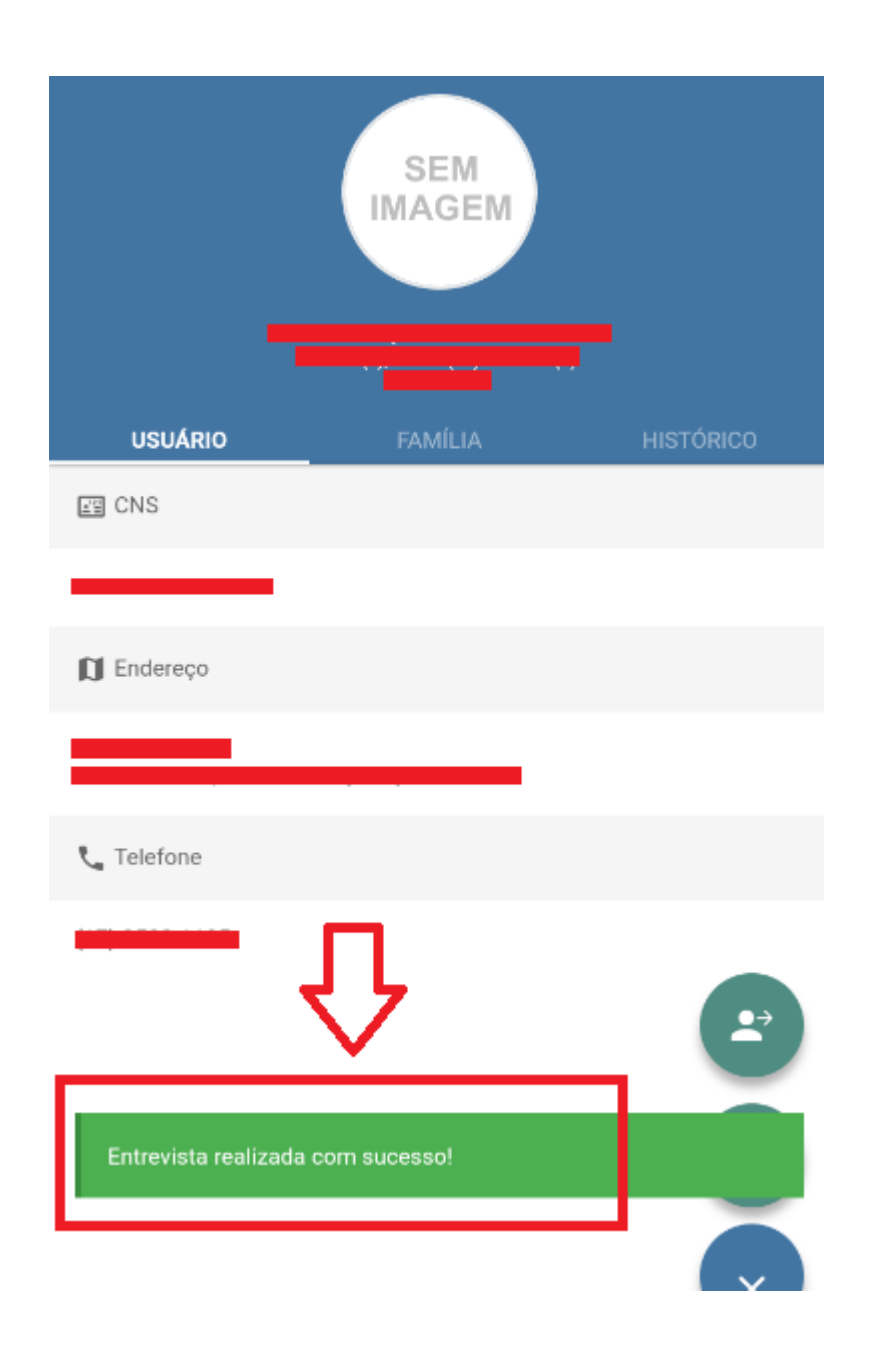

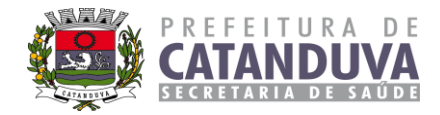

#### **4.2. Visitar Cidadão**

A visita ao cidadão tem foco nas necessidades específicas de acompanhamento do cidadão no contexto familiar e vinculado a um domicílio dentro do território adstrito à equipe de saúde.

Na visita domiciliar, realizada pelo ACS, para cidadão com alguma situação de saúde, o profissional deverá registrar o **CNS DA PESSOA QUE ESTÁ SENDO** 

#### **ACOMPANHADA**.

Neste caso será registrado se a "Visita foi realizada" e o "Motivo da visita" se foi uma visita para **"Busca ativa" e/ou "Acompanhamento"**.

- Se a visita realizada é para "Acompanhamento", caso ela não esteja em casa, registrar sua ausência.
- Se a visita realizada for para "Busca Ativa" e outro membro da família receber o ACS, registrar a busca ativa no CNS de quem recebeu, com as observações necessárias.

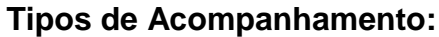

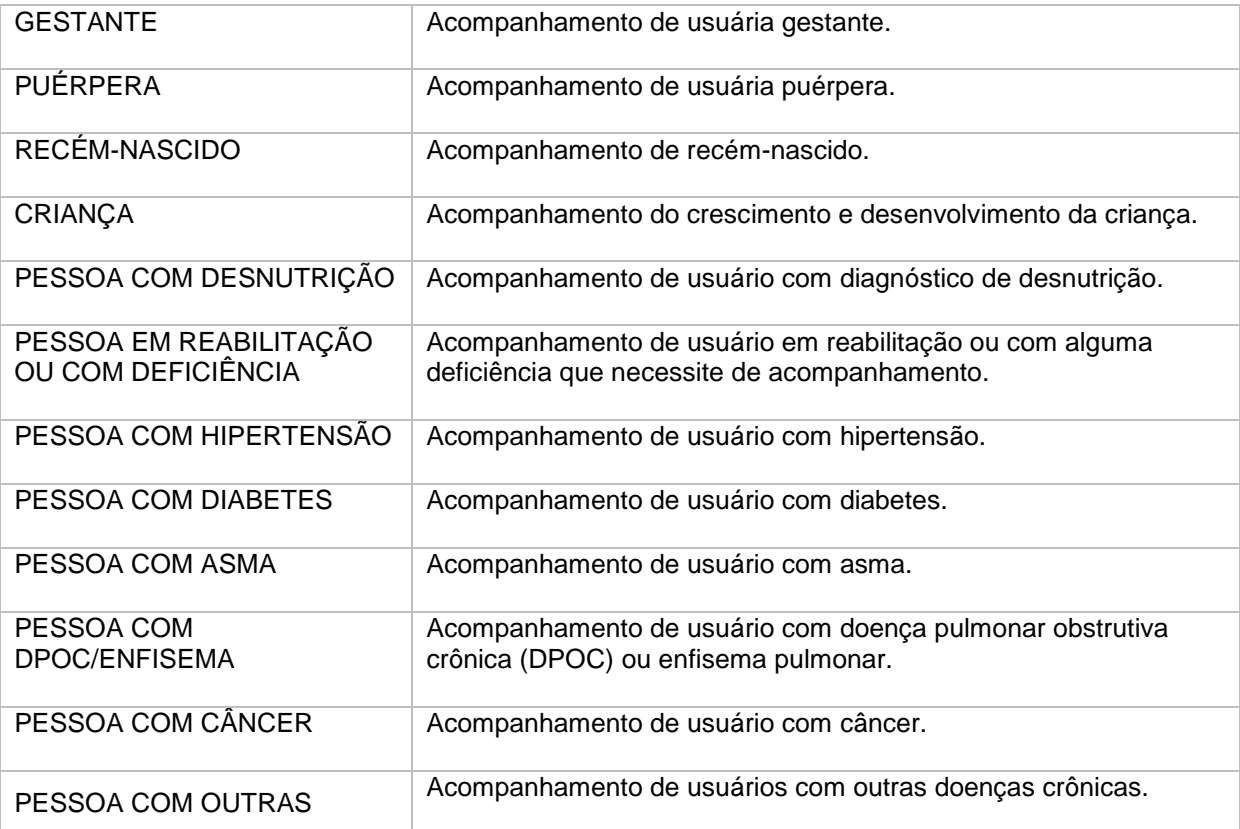

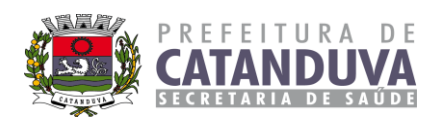

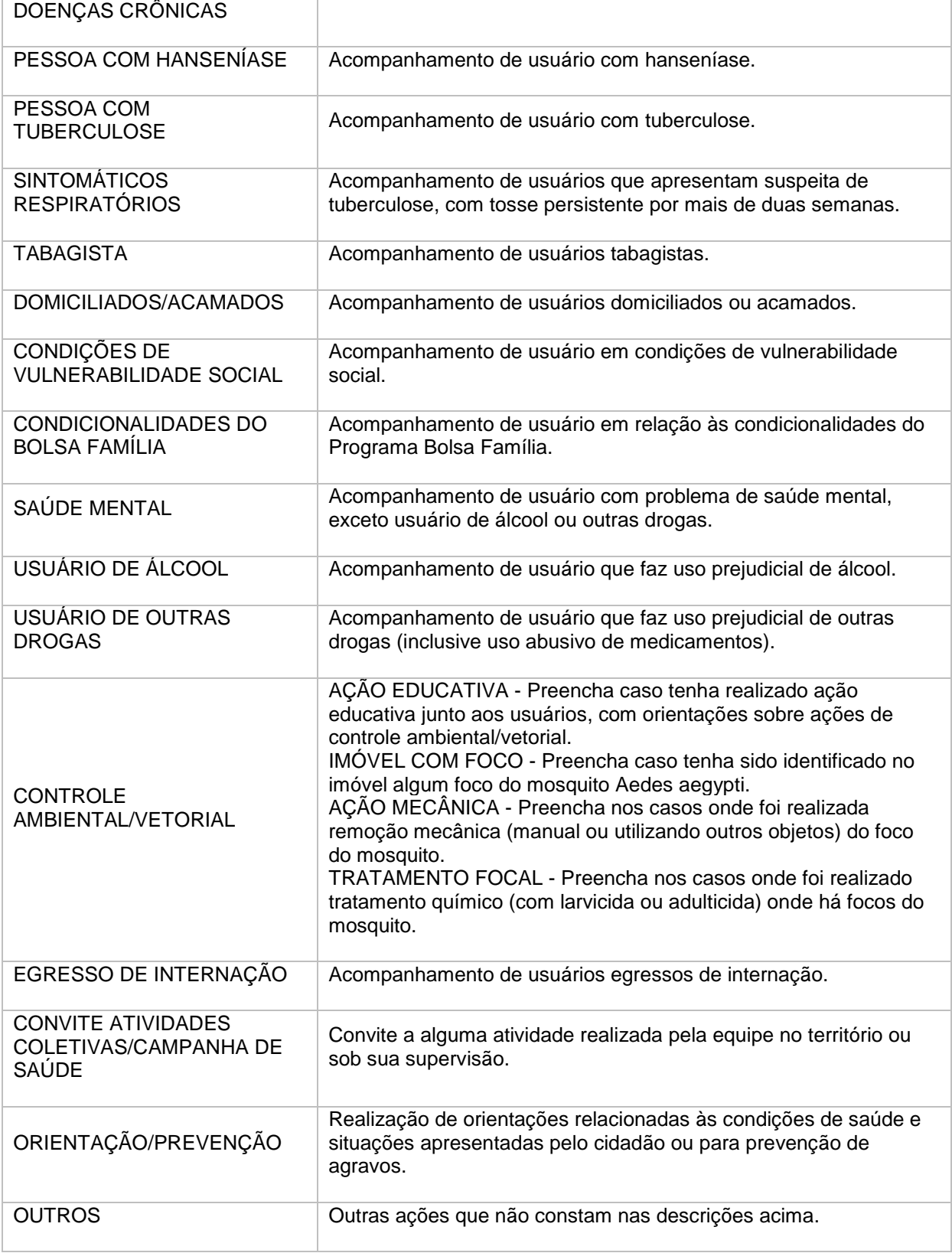

![](_page_17_Picture_0.jpeg)

## **4.2.1. Manual de registro de Visita ao Cidadão pelo Tablet**

**1º Passo**: Vamos clicar no imóvel em que vamos realizar a visita periódica;

![](_page_17_Picture_3.jpeg)

## **2º Passo:** Clique na família

![](_page_17_Picture_5.jpeg)

![](_page_18_Picture_0.jpeg)

**3º Passo:** Clique no ícone conforme imagem.

![](_page_18_Picture_41.jpeg)

**4º Passo:** Verifique como está o imóvel, e após o preenchimento clique novamente no ícone.

![](_page_18_Picture_4.jpeg)

![](_page_19_Picture_0.jpeg)

**5º Passo:** Concluir a visita do imóvel, se ela foi realizada, negada, morador não encontrado ou mudou-se, depois clique em ok.

![](_page_19_Picture_2.jpeg)

![](_page_20_Picture_0.jpeg)

**6º Passo:** Pedir para o paciente realizar a assinatura e depois clicar no ícone dentro do círculo azul.

![](_page_20_Picture_14.jpeg)

![](_page_21_Picture_0.jpeg)

**7º Passo:** Clique no nome da pessoa responsável pelo atendimento/acompanhamento.

![](_page_21_Picture_28.jpeg)

**8º Passo:** Clique no círculo azul com 3 pontinhos.

![](_page_21_Picture_4.jpeg)

![](_page_22_Picture_0.jpeg)

**9º Passo:** Clique no bonequinho com a setinha.

![](_page_22_Picture_13.jpeg)

![](_page_23_Picture_0.jpeg)

**10º Passo**: Selecionar se a visita foi realizada, ausente ou recusada, em seguida clicar em OK.

![](_page_23_Picture_2.jpeg)

**11º Passo**: Clique no ícone, pois essa página não realizamos o preenchimento.

![](_page_23_Picture_4.jpeg)

![](_page_24_Picture_0.jpeg)

**12º Passo:** Nessa ficha, marcar o campo da busca ativa, e os acompanhamentos (lembrando que já vem selecionado).

![](_page_24_Picture_17.jpeg)

![](_page_25_Picture_0.jpeg)

## - Acompanhamentos

![](_page_25_Picture_17.jpeg)

![](_page_26_Picture_0.jpeg)

**13º Passo:** Após o preenchimento, clicar no ícone conforme imagem.

![](_page_26_Picture_12.jpeg)

![](_page_27_Picture_0.jpeg)

– Após clicar ele apresentará uma mensagem na tela: **Entrevista realizada com sucesso!**

![](_page_27_Figure_2.jpeg)

![](_page_28_Picture_0.jpeg)

#### **5. Monitoramento / Acompanhamento das Visitas e Ações dos ACS**

O acompanhamento e monitoramento das ações do ACS deve acontecer semanalmente pelo Enfermeiro responsável considerando o que havia sido planejado para semana anterior, avaliando o cumprimento ou não das ações programadas e realizando junto do ACS de cada micro área a reorganização necessária para a próxima semana.

Ao final de 30 dias o Enfermeiro irá realizar o cálculo do número de visitas realizadas comparando com o número de famílias cadastradas. **A meta estipulada será de 70% de visitas domiciliares realizadas.**

Também deverão ser consideradas as demais atividades realizadas pelos ACS como Ações Educativas, Participação nas reuniões de equipe e matriciamento e demais ações definidas em equipe.

O não cumprimento da meta de 70% de famílias acompanhadas e das ações programadas no mês deverão ser oficializadas pelo Enfermeiro para Coordenação de Atenção Básica. Deverá ser considerado também o número de faltas pelo ACS, independente do período e notificado via Ofício.

**OBSERVAÇÃO:** O registro de Ações Educativas promovidas pelos ACS deve ser realizado pelo Enfermeiro Responsável inserindo **o ACS como responsável pela Ação** no Sistema de Informação.

É imprescindível que todas as ações que houver participação dos ACS os mesmo sejam incluídos como participantes da ação pelo Responsável no Sistema de Informação seja ele um profissional da Equipe ou do NASF.

No Anexo II deste Manual, contém o Passo a Passo para que tenha relatórios exatos sobre o acompanhamento e monitoramento do ACS via Sistema MV.

![](_page_29_Picture_0.jpeg)

**Anexo I Planejamento Agentes Comunitários de Saúde**

![](_page_29_Picture_27.jpeg)

![](_page_30_Picture_0.jpeg)

### **Anexo II**

## **Manual de Acompanhamento e Monitoramento Agente Comunitário da Saúde**

## **Login**

1 – Entre com o seu login e senha no site do sistema, link a seguir: http://c3053prd.cloudmv.com.br/mvsso/login?service=http%3A%2F%2Fc3053prd.clo udmv.com.br%2Fsigss%2Fauthentication%2Fcallback%3Fclient\_name%3DCasClien t

![](_page_30_Picture_35.jpeg)

![](_page_31_Picture_0.jpeg)

2 – Após isso, abrirá a tela a seguir. Clique nas três linhas que estão dentro do círculo verde.

![](_page_31_Picture_47.jpeg)

#### **1.Relatório de Cadastro Domiciliar | Familiar e Pessoas**

1 - Quando aparecer este menu pesquise por relatórios na caixa branca de pesquisa e depois na parte escrita Relatórios indicada pela seta vermelha, e depois aparecerá logo abaixo a opção E-SUS como indicado com a seta roxa clique nela.

![](_page_31_Picture_5.jpeg)

![](_page_32_Picture_0.jpeg)

2 – Então, clique na caixa cinza que fica abaaixo da palavra Relatório e está sendo indicada pela seta azul.

![](_page_32_Picture_47.jpeg)

3 – Digite a palavra DOMICILIAR e depois clique da opção **"Relatório do E-SUS - Cadastro Domiciliar - Sintético"** que está indicada pela seta laranja.

![](_page_32_Picture_4.jpeg)

![](_page_33_Picture_0.jpeg)

4 – Abaixo da palavra Unidade, clique no retângulo cinza que está indicado pela seta rosa.

![](_page_33_Picture_32.jpeg)

5 – Digite o nome da Unidade na qual você deseja pesquisar e depois aperte a tecla Enter do teclado. **Exemplo: escrevo Alpino e depois clico na tecla enter.**

![](_page_33_Picture_33.jpeg)

![](_page_34_Picture_0.jpeg)

6 – Quando a aparecer o nome da unidade desejada como indicado na seta amarela, clique nela. **Exemplo: USF DR NAPOLEAO PELLICANO - JARDIM ALPINO.**

![](_page_34_Picture_37.jpeg)

7 – Clique no retângulo cinza que fica abaixo da palavra Equipe e a seta azul esta apontando para ele.

![](_page_34_Picture_38.jpeg)

![](_page_35_Picture_0.jpeg)

8 – Então, escreva novamente o nome a unidade que você desejada procurar e aperte a tecla Enter do teclado. **Exemplo: escrevo Alpino e aperto da tecla Enter do teclado.**

![](_page_35_Picture_53.jpeg)

9 – Clique na equipe que você deseja pesquisar e que apresente a inicial ESF antes do nome da equipe. **Exemplo: quero pesquisar a equipe Jardim Alpino 2, clico na opção ESF JARDIM ALPINO 2.** 

![](_page_35_Figure_4.jpeg)

![](_page_36_Picture_0.jpeg)

10 – Clique no retângulo cinza que está abaixo da palavra Micro Área e a seta verda está apostando para ele.

![](_page_36_Picture_35.jpeg)

11 – Quando aparecer as opções de micro área da equipe, clique na qual você deseje pesquisar. **Exemplo: quero pesquisar sobre a micro área 4, então eu vou clicar na MICRO AREA 04.**

![](_page_36_Picture_36.jpeg)

![](_page_37_Picture_0.jpeg)

12 – Para selecionar o mês no qual você deseja pesquisar, você precisa primeiro selecionar dentro retângulo verde um calendário azul está abaixo da palavra Mês Inicial e a seta amarela esta apontando para ele.

![](_page_37_Picture_29.jpeg)

13 – Digite 01/01/2019 e depois aperte a tecla Enter no teclado.

![](_page_37_Picture_30.jpeg)

![](_page_38_Picture_0.jpeg)

 – Clique no botão azul que está escrito Imprimir dentro dele e tem um seta rosa apontando para ele.

![](_page_38_Picture_57.jpeg)

– Caso apareceça está mensagem aperte no botão azul escrito Sim dentro dele.

![](_page_38_Picture_4.jpeg)

![](_page_39_Picture_0.jpeg)

16 – Ao aparecer esta tela é possivel ter acesso aos números de domicílios, famílias e pessoas cadastradas na unidade, equipe e micro área selecionada anteriormente.

![](_page_39_Picture_31.jpeg)

## **2.Relatório de Visitas Domiciliares**

1 – Clique na caixa cinza que fica abaixo da palavra Relatório e está sendo indicada pela seta azul.

![](_page_39_Picture_32.jpeg)

![](_page_40_Picture_0.jpeg)

2 – Digite a palavra ESTRATIFICAÇÃO e depois clique da opção **"Relatório do E-SUS – Estratifição"** que está indicada pela seta laranja.

![](_page_40_Picture_32.jpeg)

3 – Abaixo da palavra Unidade, clique no retângulo cinza que está indicado pela seta rosa.

![](_page_40_Picture_33.jpeg)

![](_page_41_Picture_0.jpeg)

4 – Digite o nome da Unidade na qual você deseja pesquisar e depois aperte a tecla Enter do teclado. **Exemplo: escrevo Alpino e depois clico na tecla enter.**

![](_page_41_Picture_38.jpeg)

5 – Quando a aparecer o nome da unidade desejada como indicado na seta amarela, clique nela. **Exemplo: USF DR NAPOLEAO PELLICANO - JARDIM ALPINO.**

![](_page_41_Picture_39.jpeg)

![](_page_42_Picture_0.jpeg)

6 – Clique no retângulo cinza que fica abaixo da palavra Equipe e a seta azul esta apontando para ele.

![](_page_42_Picture_37.jpeg)

7 – Escreva novamente o nome a unidade que você desejada procurar e aperte a tecla Enter do teclado. **Exemplo: escrevo Alpino e aperto da tecla Enter do teclado.**

![](_page_42_Picture_38.jpeg)

![](_page_43_Picture_0.jpeg)

8 – Quando a aparecer o nome da unidade desejada como indicado na seta amarela, clique nela. **Exemplo: USF DR NAPOLEAO PELLICANO - JARDIM ALPINO.**

![](_page_43_Picture_33.jpeg)

9 – Clique no retângulo cinza que fica abaixo da palavra Equipe e a seta azul esta apontando para ele.

![](_page_43_Picture_34.jpeg)

![](_page_44_Picture_0.jpeg)

10 – Escreva novamente o nome a unidade que você desejada procurar e aperte a tecla Enter do teclado. **Exemplo: escrevo Alpino e aperto da tecla Enter do teclado.**

![](_page_44_Picture_39.jpeg)

11 – Clique na equipe que você deseja pesquisar e que apresente a inicial ESF antes do nome da equipe. **Exemplo: quero pesquisar a equipe Jardim Alpino 2, clico na opção ESF JARDIM ALPINO 2.** 

![](_page_44_Picture_40.jpeg)

![](_page_45_Picture_0.jpeg)

12 – Clique no retângulo cinza que está abaixo da palavra Micro Área e a seta verda está apostando para ele.

![](_page_45_Picture_31.jpeg)

13 – Quando aparecer as opções de micro área da equipe, clique na qual você deseje pesquisar. **Exemplo: quero pesquisar sobre a micro área 4, então eu vou clicar na MICRO AREA 04.**

![](_page_45_Picture_32.jpeg)

![](_page_46_Picture_0.jpeg)

14 – Para selecionar o mês no qual você deseja pesquisar, você precisa primeiro selecionar dentro retângulo verde o retângulo cinza que está abaixo da palavra Mês Inicial e a seta amarela esta apontando para ele.

![](_page_46_Picture_32.jpeg)

15 – Quando aparecer a lista de meses, clique no mês que você deseja pesquisar. **Exemplo: desejo pesquisar sobre o mês de julho, então eu clico no mês de julho, como a seta em vermelho está apontando.**

![](_page_46_Picture_33.jpeg)

![](_page_47_Picture_0.jpeg)

16 – Selecione o retângulo cinza que está abaixo das palavras Mês Final e a seta vermelha está apontando para ele.

![](_page_47_Picture_32.jpeg)

17 – Ao aparecer a lista de meses, clique no mesmo mês que você clicou anteriormente no retângulo que fica abaixo das palavras Mês Inicial. **Exemplo: anteriormente cliquei na opção Julho , então eu clico no mês de julho, como a seta em laranja está apontando.**

![](_page_47_Picture_33.jpeg)

![](_page_48_Picture_0.jpeg)

18 – Clique na retângulo cinza que está abaixo da palavra Competência e a seta azul está apontando para ele, para assim você poder escolher o ano que deseja procurar. Caso já esteja no ano que você deseja pesquisar, deixe como está.

![](_page_48_Picture_33.jpeg)

19 – Ao aparecer a lista de anos clique no ano no qual você deseja pesquisar. **Exemplo: desejo pesquisar sobre o ano 2022, como a seta preta está apontando, então clico em cima dele.**

![](_page_48_Picture_34.jpeg)

![](_page_49_Picture_0.jpeg)

20 – Clique no retângulo azul que tem um quadrado vermelho dentro e esta escrito Imprimir ao lado esse retãngulo azul está abaixo das palvras Imprimir / Exportar como indicado pela seta rosa.

![](_page_49_Picture_28.jpeg)

21 – Quando aparecer esse arquivo na tela, clique no quadrado que está no canto superior direito da tela onda a seta vermelha está apontando para ele.

![](_page_49_Picture_29.jpeg)

![](_page_50_Picture_0.jpeg)

22 – Quando a tela ficar como na imagem, você clica no retângulo que a seta amarela esta apontando e apague o o valor que está escrito nele.

![](_page_50_Figure_2.jpeg)

23 – Após apagar o valor, digite o número 135 dentro do retângulo cinza que dentro de um rettângulo verde na imagem e depois aperte a tecla Enter no teclado.

![](_page_50_Picture_35.jpeg)

![](_page_51_Picture_0.jpeg)

24 – Então a página que foi amplida a resolução apresenta o valor das visitas periódicas do mês e a ano no qual você havia selecionado anteriormente, que está presente dentro do retângulo vermelho conforme a imagem.

![](_page_51_Picture_28.jpeg)

25 – Clique e segure o retângulo cinza, que está apresentando na imagem dentro do retângulo azul, e arraste ele para baixo com o mouse.

![](_page_51_Picture_29.jpeg)

![](_page_52_Picture_0.jpeg)

26 - Ao aparecer está parte do arquivo, a quantidade de Visita Realizada, Visita Recusada, Ausente do mês e a ano no qual você havia selecionado anteriormente, vai está presente no retângulo verde conforme a imagem.

![](_page_52_Picture_52.jpeg)

#### **3.Relatório de Ações de educação em Saúde**

1 - Quando aparecer este menu pesquise por relatórios na caixa branca de pesquisa e depois na parte escrita Relatórios indicada pela seta vermelha, e depois aparecerá logo abaixo a opção Proced. Realizados como indicado com a seta roxa clique nela e após isso aparecerá a opção Proced. Coletivos como indicado pela seta verde então clique sobre ele.

![](_page_52_Picture_5.jpeg)

![](_page_53_Picture_0.jpeg)

2 – Então, clique na caixa cinza que fica abaaixo da palavra Unidade de Saúde que está sendo indicada pela seta azul.

![](_page_53_Picture_28.jpeg)

3 – Digite o nome da Unidade na qual você deseja pesquisar e depois aperte a tecla Enter do teclado. **Exemplo: escrevo Alpino e depois clico na tecla enter.**

![](_page_53_Picture_29.jpeg)

![](_page_54_Picture_0.jpeg)

4 – Quando a aparecer o nome da unidade desejada como indicado na seta amarela, clique nela. **Exemplo: USF DR NAPOLEAO PELLICANO - JARDIM ALPINO.**

![](_page_54_Picture_35.jpeg)

5 – Clique no retãngulo cinza que fica abaixo da palavra CBO e que a seta rosa está apontando para ele.

![](_page_54_Picture_36.jpeg)

![](_page_55_Picture_0.jpeg)

6 - Digite as palavras **agente comunitario** e depois aperte a tecla Enter do teclado.

![](_page_55_Picture_28.jpeg)

7 - Quando a aparecer a opção AGENTE COMUNITÁRIO DE SAÚDE 515105 como indicado na seta roxa, clique nela.

![](_page_55_Picture_29.jpeg)

![](_page_56_Picture_0.jpeg)

8 – Clique no retângulo cinza que fica abaixo da palavra Equipe e a seta vermelha está apontando para ele.

![](_page_56_Picture_36.jpeg)

9 – Clique na equipe que você deseja pesquisar e que apresente a inicial ESF antes do nome da equipe. **Exemplo: quero pesquisar a equipe Jardim Alpino 2, clico na opção ESF JARDIM ALPINO 2.** 

![](_page_56_Picture_37.jpeg)

![](_page_57_Picture_0.jpeg)

10 – Para selecionar o mês no qual você deseja pesquisar, você precisa primeiro selecionar dentro do retângulo verde um calendário azul está abaixo da palavra Inicial, a seta amarela está apontando para ele.

![](_page_57_Picture_35.jpeg)

11 - Digite o primiero dia do mês que você deseja pesquisar e depois aperte a tecla Enter no teclado . **Exemplo: quero pesquisar sobre o mês de julho, então digito o dia 01/07/2022 e depois aperto a tecla Enter no teclado.**

![](_page_57_Picture_36.jpeg)

![](_page_58_Picture_0.jpeg)

12 – Selecione dentro do retângulo verde um calendário azul está abaixo da palavra Final, a seta vermelha está apontando para ele.

![](_page_58_Picture_36.jpeg)

13 – Digite o último dia do mês que você deseja pesquisar e depois aperte a tecla Enter no teclado . **Exemplo: quero pesquisar sobre o mês de julho, então dígito o dia 31/07/2022 e depois aperto a tecla Enter no teclado.**

![](_page_58_Picture_37.jpeg)

![](_page_59_Picture_0.jpeg)

14 – Clique no retângulo azul que tem escrito dentro a palavra Imprimir e também possui um quadrado vermelho, ele esta sendo indicado pela seta verde.

![](_page_59_Picture_51.jpeg)

15 – Ao aparecer esta tela é possivel ter acesso ao nome do procedimento coletivo realizado e quantidade do procedimento.

![](_page_59_Figure_4.jpeg)

![](_page_60_Picture_0.jpeg)

## **Anexo III**

## **Manual para buscar as atividades educativas orientadas em grupo do Agente Comunitário de Saúde**

1 – Entre com o seu login e senha no site do sistema, link a seguir: http://c3053prd.cloudmv.com.br/mvsso/login?service=http%3A%2F%2Fc3053prd.clo udmv.com.br%2Fsigss%2Fauthentication%2Fcallback%3Fclient\_name%3DCasClien t

![](_page_60_Picture_46.jpeg)

2 – Após isso, abrirá a tela a seguir. Logo, você deve clicar nas três linhas que estão dentro do círculo verde.

![](_page_60_Picture_6.jpeg)

![](_page_61_Picture_0.jpeg)

3 - Quando aparecer este menu pesquise por relatórios na caixa branca de pesquisa e depois na parte escrita Relatórios indicada pela seta vermelha, e depois aparecerá logo abaixo a opção Proced. Realizados como indicado com a seta roxa clique nela e após isso aparecerá a opção Proced. Coletivos como indicado pela seta verde então clique sobre ele.

![](_page_61_Picture_34.jpeg)

4 – Então, clique na caixa cinza que fica abaaixo da palavra Unidade de Saúde que está sendo indicada pela seta azul.

![](_page_61_Picture_35.jpeg)

![](_page_62_Picture_0.jpeg)

5 – Digite o nome da Unidade na qual você deseja pesquisar e depois aperte a tecla Enter do teclado. **Exemplo: escrevo Alpino e depois clico na tecla enter.**

![](_page_62_Picture_36.jpeg)

6 – Quando a aparecer o nome da unidade desejada como indicado na seta amarela, clique nela. **Exemplo: USF DR NAPOLEAO PELLICANO - JARDIM ALPINO.**

![](_page_62_Picture_37.jpeg)

![](_page_63_Picture_0.jpeg)

7 – Clique no retãngulo cinza que fica abaixo da palavra CBO e que a seta rosa está apontando para ele.

![](_page_63_Picture_25.jpeg)

8 - Digite as palavras **agente comunitario** e depois aperte a tecla Enter do teclado.

![](_page_63_Picture_26.jpeg)

![](_page_64_Picture_0.jpeg)

9 - Quando a aparecer a opção AGENTE COMUNITÁRIO DE SAÚDE 515105 como indicado na seta roxa, clique nela.

![](_page_64_Picture_25.jpeg)

10 – Clique no retângulo cinza que fica abaixo da palavra Equipe e a seta vermelha está apontando para ele.

![](_page_64_Picture_26.jpeg)

![](_page_65_Picture_0.jpeg)

11 – Clique na equipe que você deseja pesquisar e que apresente a inicial ESF antes do nome da equipe. **Exemplo: quero pesquisar a equipe Jardim Alpino 2, clico na opção ESF JARDIM ALPINO 2.** 

![](_page_65_Picture_34.jpeg)

12 – Para selecionar o mês no qual você deseja pesquisar, você precisa primeiro selecionar dentro do retângulo verde um calendário azul está abaixo da palavra Inicial, a seta amarela está apontando para ele.

![](_page_65_Picture_35.jpeg)

![](_page_66_Picture_0.jpeg)

13 - Digite o primiero dia do mês que você deseja pesquisar e depois aperte a tecla Enter no teclado . **Exemplo: quero pesquisar sobre o mês de julho, então digito o dia 01/07/2022 e depois aperto a tecla Enter no teclado.**

![](_page_66_Picture_31.jpeg)

15 – Selecione dentro do retângulo verde um calendário azul está abaixo da palavra Final, a seta vermelha está apontando para ele.

![](_page_66_Picture_32.jpeg)

![](_page_67_Picture_0.jpeg)

16 – Digite o último dia do mês que você deseja pesquisar e depois aperte a tecla Enter no teclado . **Exemplo: quero pesquisar sobre o mês de julho, então digito o dia 31/07/2022 e depois aperto a tecla Enter no teclado.**

![](_page_67_Picture_32.jpeg)

17 – Clique no retângulo azul que tem escrito dentro a palavra Imprimir e também possui um quadrado vermelho, ele esta sendo indicado pela seta verde.

![](_page_67_Picture_33.jpeg)

![](_page_68_Picture_0.jpeg)

18 – Ao aparecer esta tela é possivel ter acesso ao nome do procedimento coletivo realizado e quantidade do procedimento.

![](_page_68_Picture_16.jpeg)